# SWIFTPOINT Kurzanleitung

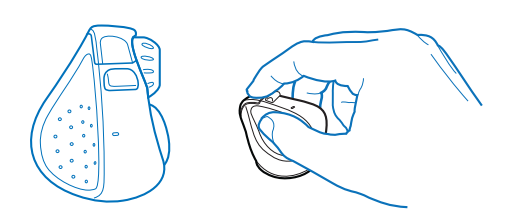

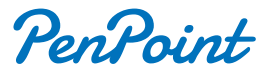

### Laden des PenPoint

ufladen Ihrer PenPoint Mause

- 1. Verbinden Sie den USB-Lade-Dongle mit einem USB-Anschluss Ihres Computers oder mit einem USB-Ladegerät bzw. einem Adapter.
- 2. Verbinden Sie Ihre Maus mit dem USB-Lade-Dongle

Die Batterie-LED blinkt während des Ladevorgangs grün und hört auf<br>zu blinken, sobald die Maus vollständig geladen ist. Die ersten 60 Sekunden<br>des Ladevorgangs ergeben bis zu einer Stunde Leistung. Eine volle Ladung<br>kann b

# Verbinden des PenPoint via Bluetooth

Bitte beachten Sie, dass Windows 7 Bluetooth 4.0 nicht unterstützt.<br>Sie können jedoch einen USB-Empfänger erwerben, der unter<br>Windows 7 funktioniert. Zubehör kann im Swiftpoint Store (www.swiftpoint.com) und in anderen zugelassenen Verkaufsstellen erworben werden.

Sobald die Maus vollständig aufgeladen ist, können Sie sie über Bluetooth mit Ihrem Computer koppeln. Lassen Sie die Maus für die ersten Schritte **ausgeschaltet**.

- arauf, um die Maus zu koppel
- 6. Wenn Sie ein Problem haben sollten, schalten Sie die Maus **aus** und versuchen Sie es erneut ab Schritt 1.

- PenPoint kann Paarungen mit bis zu drei separaten Bluetooth-Geräten speichern.  $\bullet$
- Beim Einschalten versucht die Maus zunächst, die Verbindung zum zuletzt verwendeten Gerät wiederherzustellen. Wenn dies nicht gefunden werden kann, wird versucht, eine Verbindung zum nächsten Gerät in der Liste herzustellen.  $\bullet$
- Wenn zwei oder mehr von PadPoints aktuellen Bluetooth-Anschlüssen in der Nähe verfügbar sind, können Sie zwischen ihnen wechseln, indem Sie die hintere Taste gedrückt halten, während Sie die Maus mit dem Ein / AUS-Schalter aus- und wieder einschalten.  $\bullet$

Wenn "PenPoint" nicht angezeigt wird, überprüfen Sie, ob Ihr System Bluetooth 4.0 (oder höher) unterstützt und Bluetooth aktiviert ist.

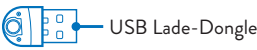

- 1. Gehen Sie in Ihren Systemeinstellungen zum Windows-Gerätemanager. - Windows: Einstellungen > Geräte > Bluetooth-Gerät hinzufügen. - Mac OS: Systemeinstellungen/Einstellungen > Bluetooth.
- 2. Stellen Sie sicher, dass Bluetooth auf Ihrem Gerät eingeschaltet ist.
- 3. Entfernen Sie alle evtl. vorhandenen "**PenPoint**" -Einträge.<br>Markieren Sie den Eintrag und wählen Sie dann die<br>Option "**Entfernen**" aus
- 4. Halten Sie die vordere Maustaste gedrückt und bewegen Sie den Schalter auf der Unterseite der Maus auf ON. Lassen Sie die vordere Taste los, sobald die LED orange blinkt.

Wird die Taste länger als 5 Sekunden gedrückt, wird die Maus nicht über<br>Bluetooth gekoppelt. Die LED blinkt grün und die Maus geht in den<br>Pairing-(Koppel-) Modus für einen USB-Empfänger (separat erhältlich).

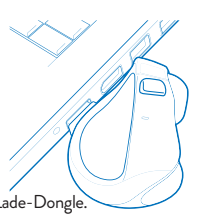

# PenPoint Eigenschaften

### Mit mehr als einem Bluetooth-Gerät verbinden

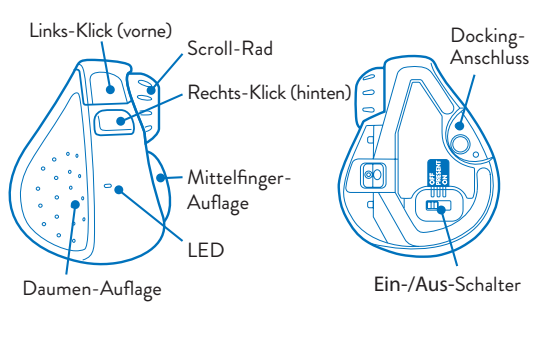

Wenn Sie die Maus für kurze Zeit nicht verwenden, docken Sie die Maus an das USB-Ladegerät, damit die Ladung aufrechterhalten wird.

Die Maus sollte regelmäßig voll aufgeladen werden.

Wenn Sie die Maus längere Zeit nicht benutzen, bewegen Sie den Schalter auf der Unterseite der Maus in die Position **AUS (OFF)**.

# Verwendung des PenPoint

Halten Sie die Maus mit dem Daumen am Daumengriff und dem Mittelfinger am Fingergriff. Legen Sie Ihren Zeigefinger auf die vordere Taste.

- Bewegen Sie die Maus vorwärts und rückwärts, um nach oben und unten zu scrollen. ٠
- Bewegen Sie die Maus nach links und rechts, um zur Seite zu schwenken.  $\bullet$

- Windows 8 & 10 oder höher ۰
- MacOS 10.4 oder höher
- Android 4.4 oder höher ۰

## $V$ erbindunge

Mit der SWIFTPOINT KONTOLL-SOFTWARE (Control-Panel) lassen sich diese Funktionen noch weiter anpassen.

- Li-Ion Akku 3.7V, 120mAh
- Ladung:  $\,$  USB Outlet, 5V $\,$   $\,$  , 130mA  $\,$
- Um mit der rechten Maustaste zu klicken, verschieben Sie Ihren Zeigefinger zur hinteren Taste.
- Bedienen Sie das Scroll-Rad mit Ihrem Zeigefinger.

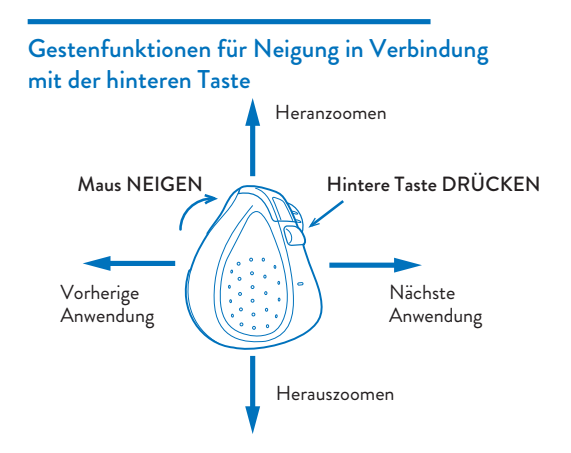

# Funktionen zum Kippen und Ausführen von Gesten

# Technische Daten

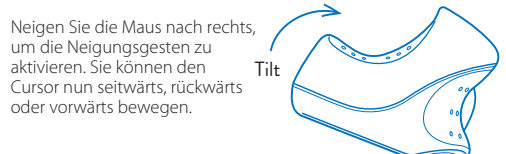

### *Betriebssystem*

#### *Stromversorgung*

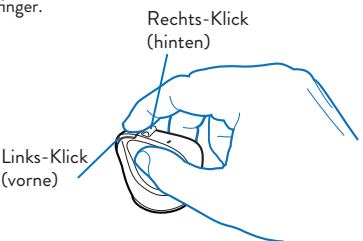

### So führen Sie Neigungsgesten aus:

- USB Wireless (2.4GHz)
	- Frequenz: 2400 2483.5 MHz
- $\bullet$ Bluetooth 4.0
- $\bullet$ Leistung: < 100mW, 20dBm

### Installieren Sie das *SWIFTPOINT CONTROL PANEL* unter: **www.swiftpoint.com/download-penpoint-drivers**

.swiftpoint.com/penpoint-support

Mit der SWIFTPOINT KONTOLL-SOFTWARE (Control-Panel) lassen sich diese Funktionen noch weiter anpassen.

# Konfigurieren Ihres PenPoints mit PC oder Mac

### **WICHTIG**

Installieren Sie die SWIFTPOINT KONTOLL-SOFTWARE (Control-Panel), um Ihre Maus genau so einzustellen, wie Sie es möchten. Stellen Sie die Cursor-Geschwindigkeit ein und die Scroll-Geschwindigkeit und-Richtung. Sie können den Tasten freie Funktionen zuordnen und vieles mehr. Das Control-Center wird regelmäßig upgedatet, um Funktionen zu verbessern oder hinzuzufügen.

- Öffnen Sie Ihren Webbrowser. Geben Sie folgende URL ein: *www.swiftpoint.com/download-penpoint-driver* 1.
- 2. Folgen Sie den Anweisungen auf dem Bildschirm